## HRSEM User's Guide

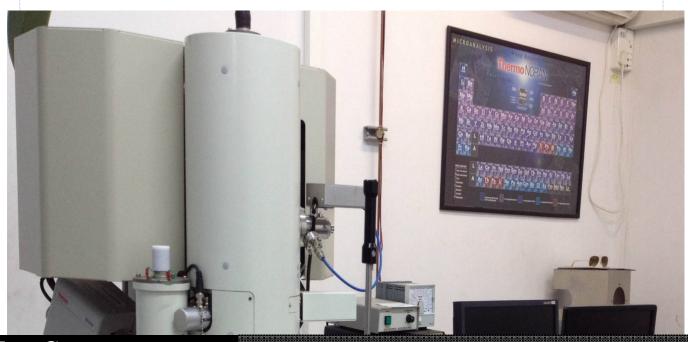

THE CENTER FOR NANOSCIENCE AND NANOTECHNOLOGY

# HRSDM

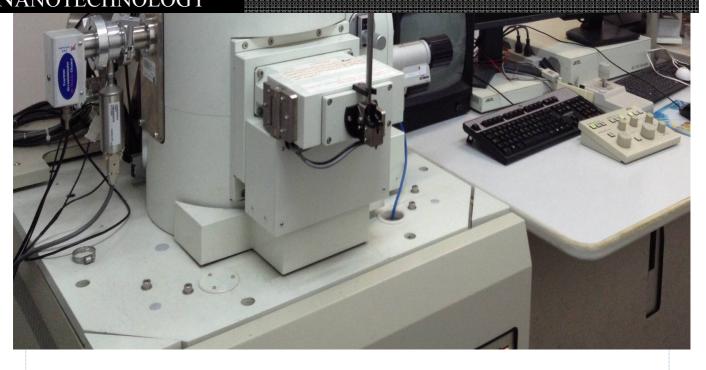

#### Initial steps

Log in to HRSEM 1 Check lights on the side of the STAGE exchange chamber, in front of the microscope: EXCH POSN—light on 2. | EXCHIPTION AND HLDR—light off (if it is on in the there is a specimen in the chamber) If EXCH POSN is not ON: Set height to 08.0mm Set tilt to 99.9 3. In software: Click Stage Specimen holder Exchange and press Exchange Check lights in front of the 4. microscope: GUN VALVE CLOSE—light on Loosen the clip on the side of 5. Loosen the englishmer the exchange chamber

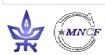

## **Inserting Samples**

To vent the chamber:

Press and hold the VENT button until it is flashing. 6.

> Wait until it stops flashing.

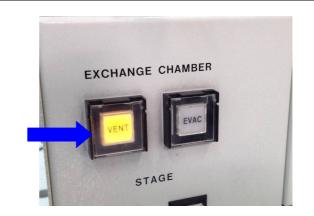

Swing the door back and mount the specimen holder.

7. parallel to loading 👤 direction on the stage **Check that the O-RING** is in it's place.

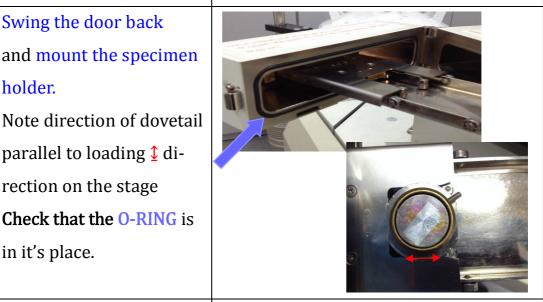

Close the door and shut the clip.

Press and hold the EVAC button until flashing.

8. **WAIT** until the EVAC button stops flashing. Loosen the clip on the side of the exchange chamber

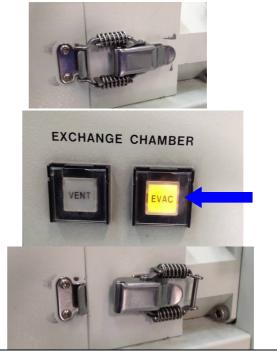

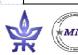

#### **Inserting Samples**

9. Switch on TV screen and IR camera

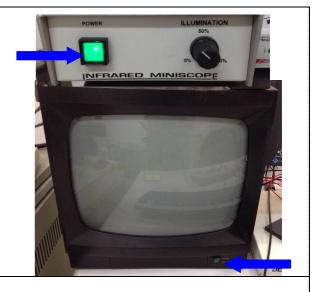

Pull the rod down and slide it in completely (look on TV screen to see that the sample holder reaches the right place)

10. Please hold the rod with the handle ONLY!

If you hear a long beep—

STOP!—something is wrong, most likely the stage is not in the exchange position!

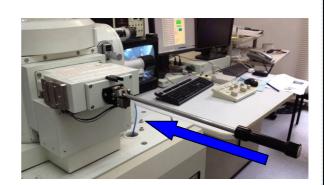

Check HLDR light is on.

Withdraw the rod, PULL IT

#### **OUT COMPLETELY!!!!**

until the end of the pipe of the rod goes out of the guide and tilt up the rod until clipped.

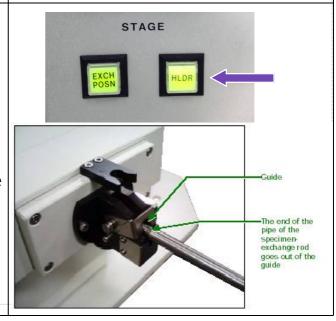

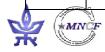

HRSEM User's guide

## Initial setup in Software

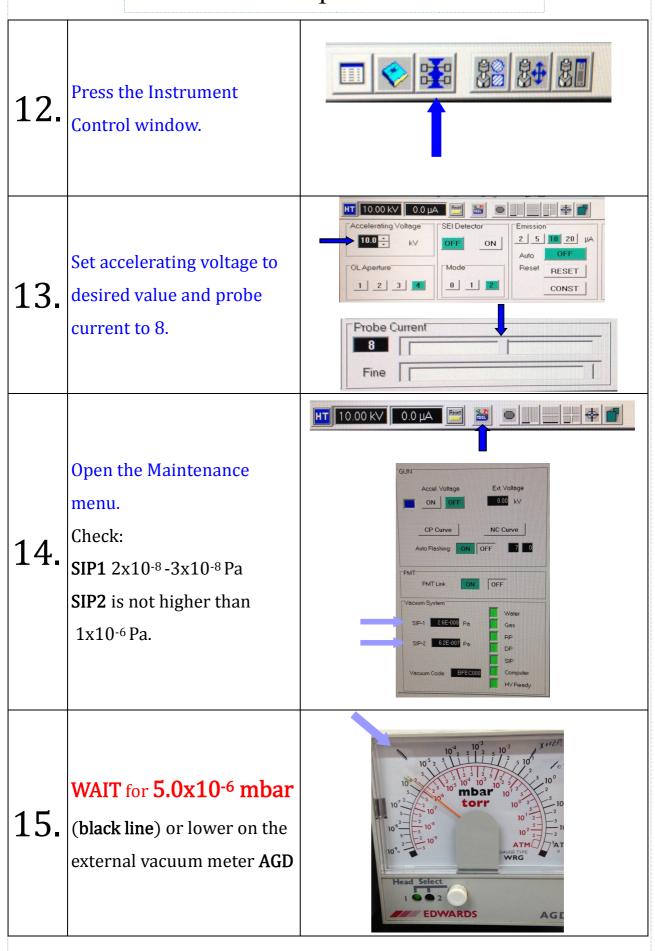

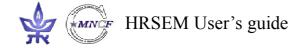

#### Initial setup in Software

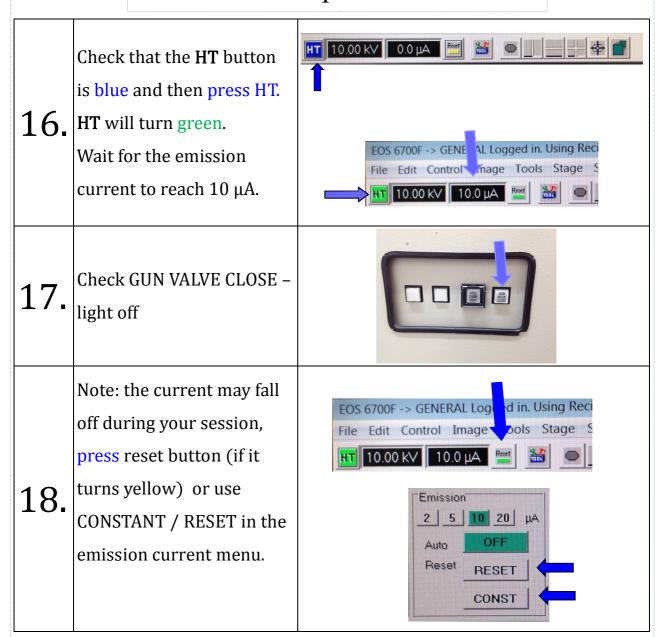

## Imaging

Press LOW MAG on operation panel, and then change to LEI detector

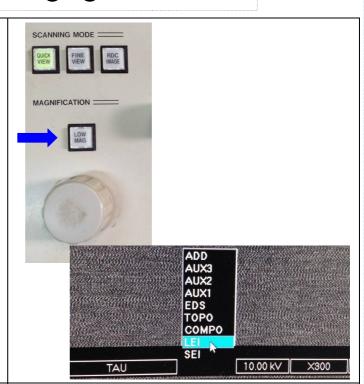

Reduce magnification to minimum

Adjust contrast and brightness (ACB) so you can see something & focus.

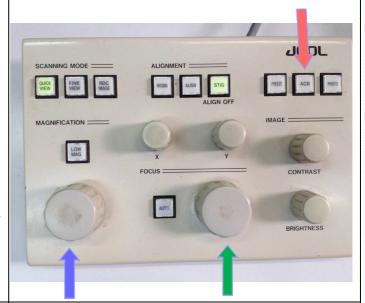

Move stage to find an area of interest on specimen, using joystick and mouse (right click)

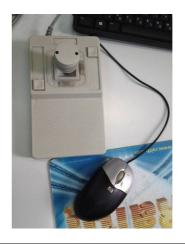

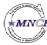

## Imaging

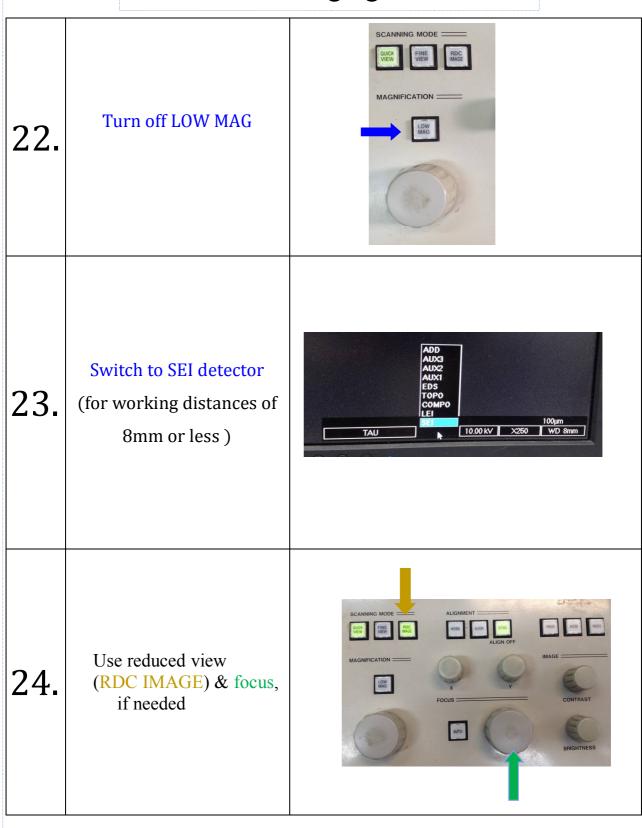

## Imaging

If you wish to work on a different working distance (WD) than 8mm:

Choose WD from menu.

Change height using the

WD control on the console.

If you hear a long beep—

STOP!—something is wrong, most probably you are too close to the end of column.

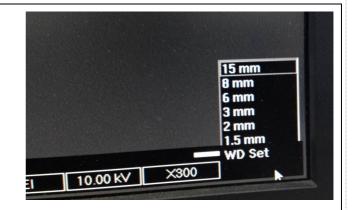

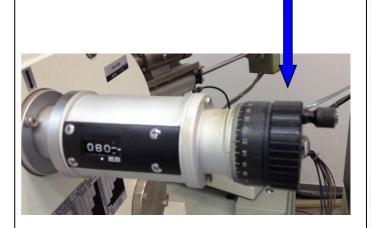

#### Imaging - Gun alignment

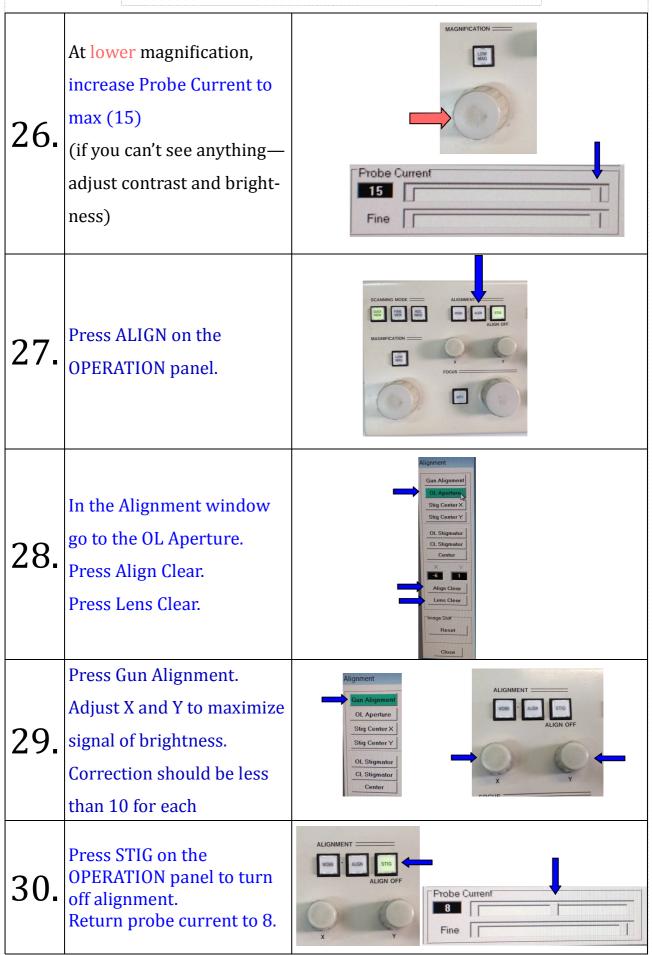

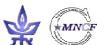

#### Imaging - Align aperture

Find feature at about GUICK FINE RDC NAGE 5,000X or more -31. If you need to work on a higher magnification, find a feature at about 50,000X Alignment **Gun Alignment** OL Aperture Press ALIGN on the Stig Center X 32. OPERATION panel. Stig Center Y Go to OL Aperture. **OL Stigmator CL** Stigmator Center Press HT Wobb green button -33. NOT in software! Use the black knob to adjust wobble amplitude. Adjust X and Y to minimize motion of image. 34. (Keep feature in field of view by moving stage) Work up to higher or lower magnifications as needed. When done: **Press STIG button** 35. and focus. Press HT Wobb to turn off wobbler.

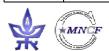

## Imaging - Astigmatism correction

Alignment Find feature at mag of **Gun Alignment** 20,000X or more **OL** Aperture (more is better) Stig Center X Stig Center Y Press ALIGN on the 36. OPERATION panel. **CL Stigmator** Center Go to OL Stigmator. Press Align Clear. Lens Clear Press STIG on operation panel. Roll focus and look for 37. stretching of image. It will switch from one direction to another. Get the best focus you can. Adjust X and Y to get sharpest image 38. Work up to higher mags as needed.

## Imaging - Astigmatism correction

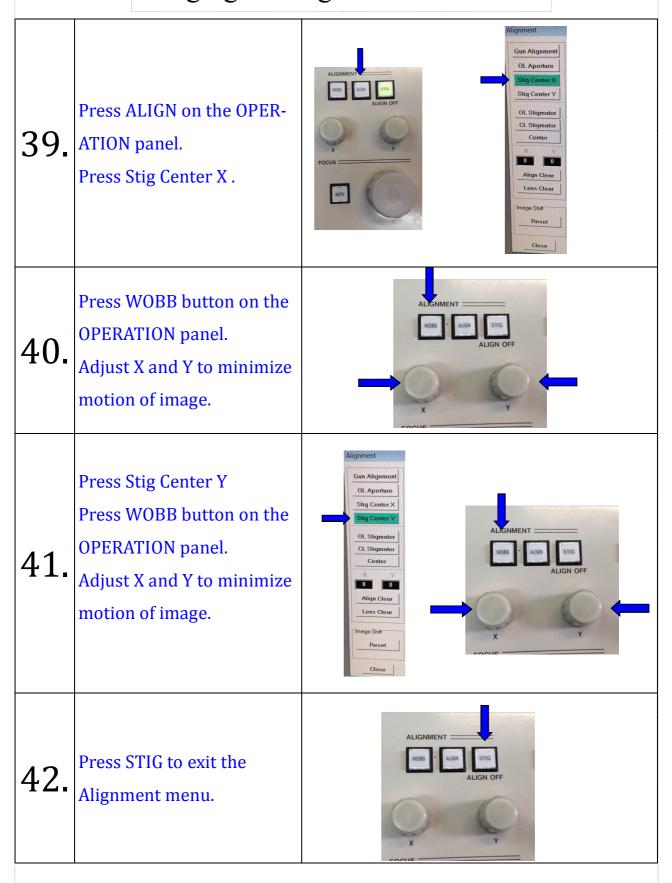

## Scanning modes

Choose your scan mode:
Press Setup Instrument
Operation

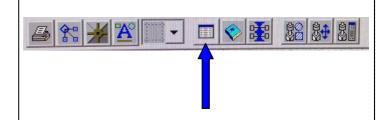

44. Click reset then OK

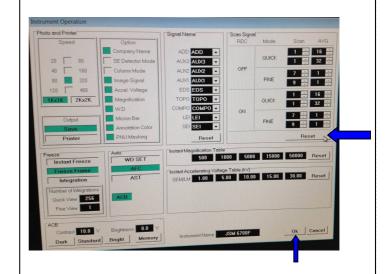

ber of scan or average of **Quick view** or **Fine view** if

needed. Higher Scan value

means a slower scan with

less noise, but charging effects may become prob-

You can change the num-

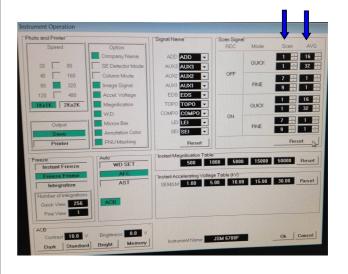

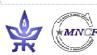

lematic.

45.

## Taking a picture

Press RDC image and zoom to higher mag.

than desired.

Focus and fix Stigmation if needed.

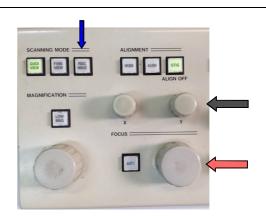

Turn off RDC image and

reduce Mag to desired

47. level.

Press ACB on the OPERATION panel.

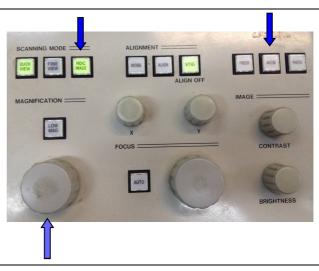

3 options to take a picture:

 $48. \begin{bmatrix} 1. & \text{Press PHOTO on the} \\ \text{OPERATION panel} \end{bmatrix}$ 

Wait for the scan.

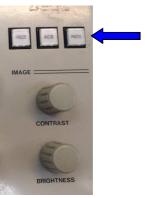

FREEZE button will turn
ON and Frame will be frozen when it finishes.

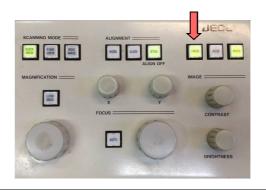

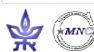

#### Taking a picture

2. For materials with charging problems: press quick view. When the image gets clearer press FREEZE.

(set scan and average time if needed)

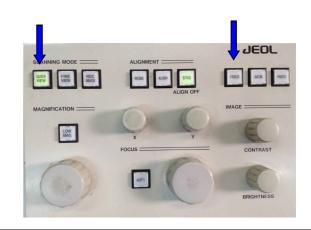

als: press Fine view, then
press FREEZE and wait for
the scan
(set scan and average time
if needed)

3. For conductive materi-

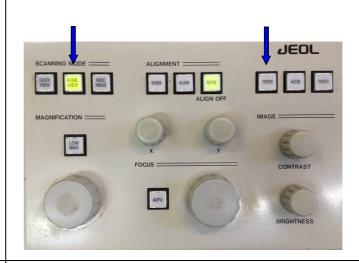

For size measurements:
Use the measurement tool

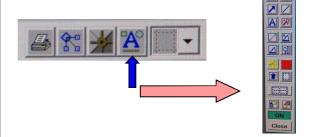

In order to SAVE two images (with and without a scale bar) go to File -> Image save Export.

Save on:

C:\Images\IJser N

C:\Images\User Name
 Press Freeze button on the
 OPERATION panel to
 restore microscope
 imaging.

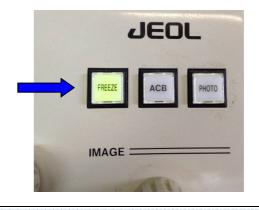

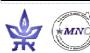

#### Shutdown

54.

Switch off the High Tension by pressing HT.

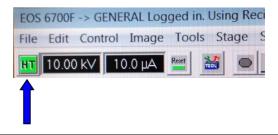

Set stage to exchange

Position according to the

following order

(important!):

Set tilt to 999

Set height to 08.0mm 55.

In software: click Stage

Specimen holder Exchange

and click Exchange

Check light on side of the

exchange chamber:

**EXCH POSN**—light ON

Pull specimen out by

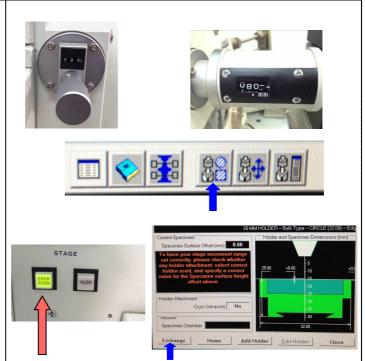

pulling rod down, fully inserting it, pulling it SLOWLY ALL THE WAY **56.** OUT, until the end of the pipe of the rod goes out of the guide and tilt up the rod until clipped Check **HLDR** light is off

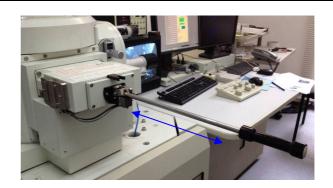

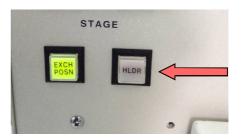

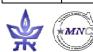

#### Shutdown

Press and hold the VENT EXCHANGE CHAMBER button until it is flashing. Wait until it stops flashing. 57. Open chamber and remove the specimen holder. Check that the **O-RING** is in it's place. Close the exchange 58. chamber and fasten the clip. **EXCHANGE CHAMBER** Press and hold the EVAC 59. button until blinking. When EVAC button stops blinking, 60. loosen the clip on the side of the exchange chamber. DO NOT CLOSE THE JEOL HRSEM 61. **SOFTWARE!** And don't forget to logout!

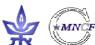